# Digitaler Studienplaner – Benutzeranleitung

# Login

Das Login erfolgt immer über die SWITCH edu-ID

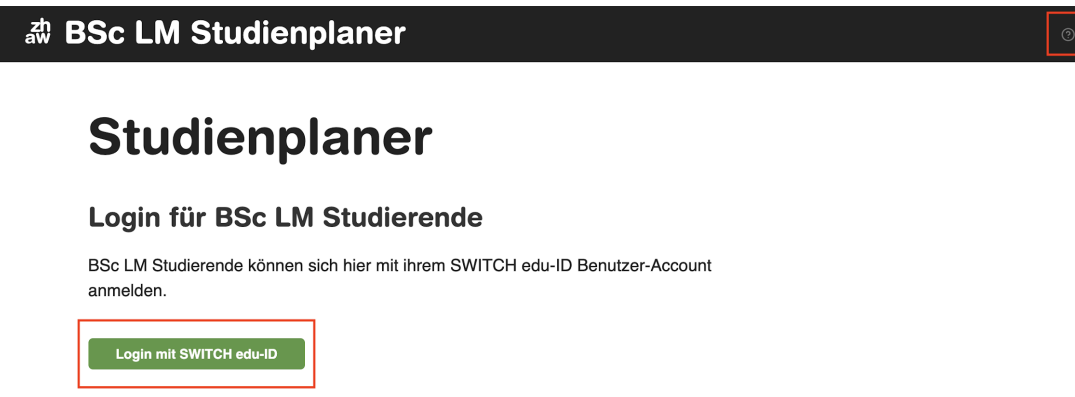

Sobald man sich auf dem Anmeldefenster von SWITCH edu-ID befindet, ist man für einen Moment ausserhalb des Studienplaners.

Probleme, welche in diesem Bereich auftreten, sind direkt mit der ZHAW zu klären.

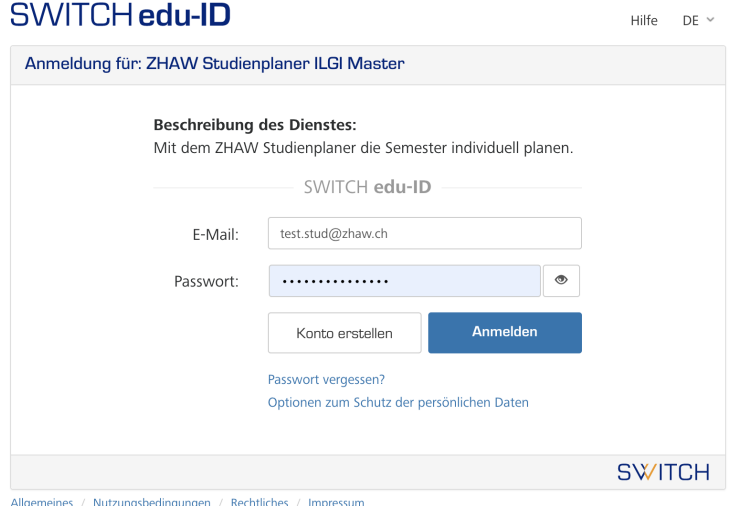

# Erstmaliger Login – Konfigurator

Nach dem ersten Login eines Benutzers wird ein Konfigurator aufgerufen. In diesem müssen grundlegende Daten zum eigenen Benutzerprofil erfasst werden. Für einen einwandfreien Planungsprozess ist es wichtig, dass hier korrekte Daten erfasst werden.

 $\bar{\mathbf{v}}$ 

r

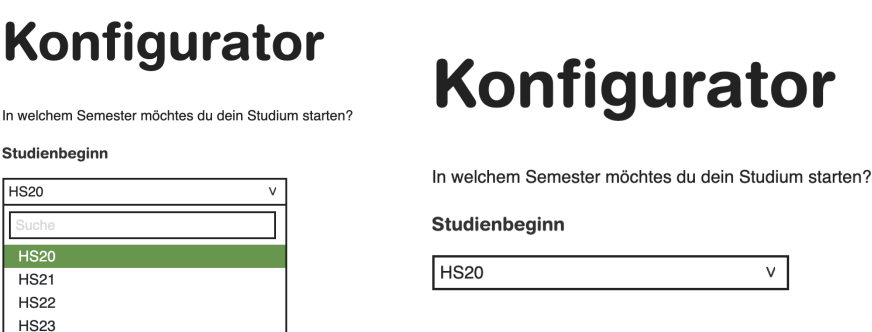

**Studienbeginn:** Legt fest, in welchem Semester die Planung startet. Der Studienbeginn kann nachträglich **NICHT mehr angepasst** werden.

**Weiter** 

Zurück

# Konfigurator

 $\ln$ 

**HS24** 

**HS25 HS26** 

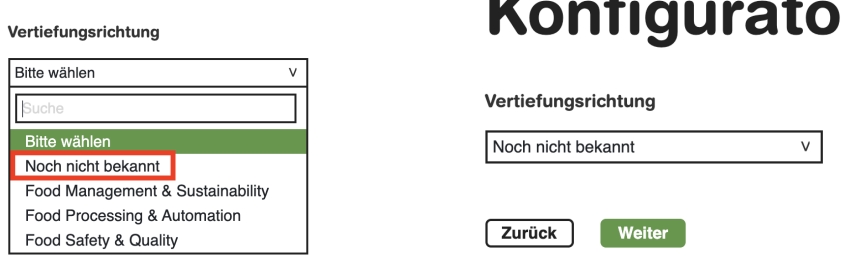

Vertiefungsrichtung: Legt fest, welche Module fest eingeplant werden müssen. Falls noch keine Vertiefungsrichtung festgelegt wurde, immer die Option "Noch nicht bekannt" wählen.

Die Vertiefungsrichtung **kann später angepasst** werden.

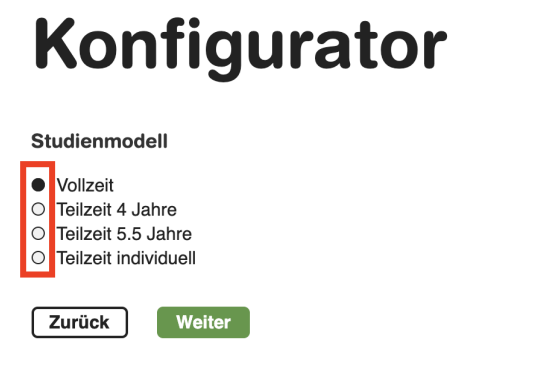

Studienmodell: Legt fest, wieviele Semester im Planer angezeigt werden. Das Studienmodell **kann später angepasst** werden.

## Mein Studium

Nachdem die Angaben des Benutzerprofils erfasst wurden bzw. nach jedem weiteren Login erscheint die Hauptrubrik des Planers – "Mein Studium".

Diese Rubrik verfügt über zwei Ansichten:

- $\bullet$  Übersicht (1)
- Module auswählen (2)

Durch Klick auf die entsprechenden Schaltflächen kann zwischen den Ansichten gewechselt werden.

Der Link "Alle Module anzeigen" hat keinen Zusammenhang mit dem eigenen Studium. Es handelt sich um eine Hilfsansicht, in der alle Module aufgelistet sind und die Vertiefungswahl simuliert werden kann.

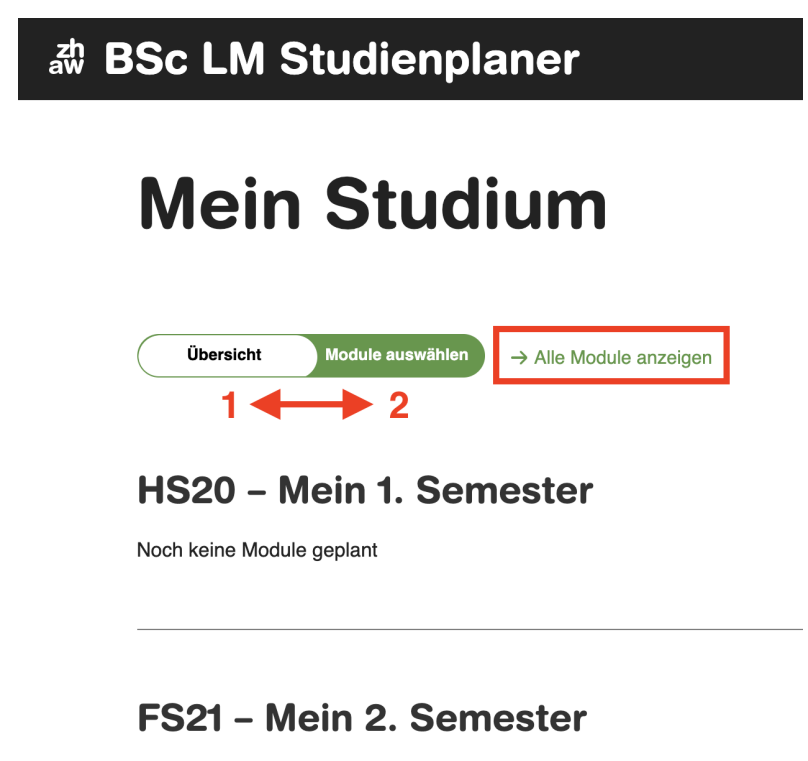

Noch keine Module geplant

# Modulübersicht – Alle Module anzeigen

In der allgemeinen Modulübersicht kann auf der rechten Seite die Vertiefungswahl simuliert werden. Je nach Wahl, wechseln bestimmte Module die Farbe. Diese Übersicht hat keinen Zusammenhang mit der eigenen Planung.

Durch Klick auf den Link "Zurück zum Studienplaner" kann jederzeit zurück zum eigentlichen Planer gewechselt werden.

#### **Wichtig:**

← Zurück zum Studienplaner

Modulübersicht

- Wurde im Benutzerprofil bereits eine Vertiefung festgelegt, erscheint diese als Vorgabewert in der Auswahl.
- Die Anpassung der Auswahl in dieser Ansicht simuliert nur eine Vertiefungswahl. Die eigene Vertiefung wird dadurch nicht tatsächlich angepasst.

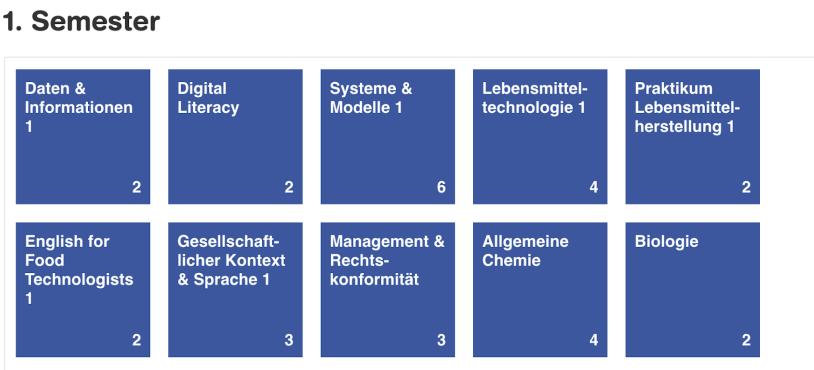

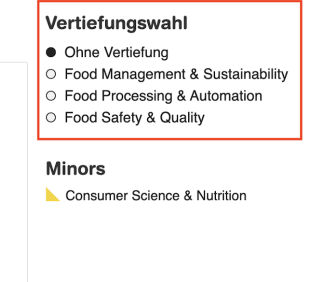

Fährt man mit der Maus über eine Modulkachel, werden die Details zum Modul angezeigt.

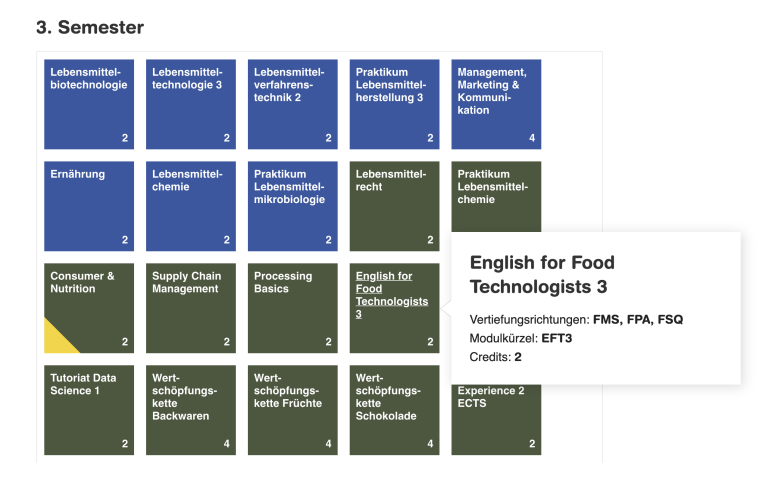

#### Modulfarben

Blau: Pflichtmodule Olive: Wahlpflichtmodule Orange: Wahlpflichtmodule eigene Vertiefung (müssen alle gewählt werden) Lila: Studentische Arbeiten Gelbe Ecken: Module zählen zum Minor

#### 3. Semester

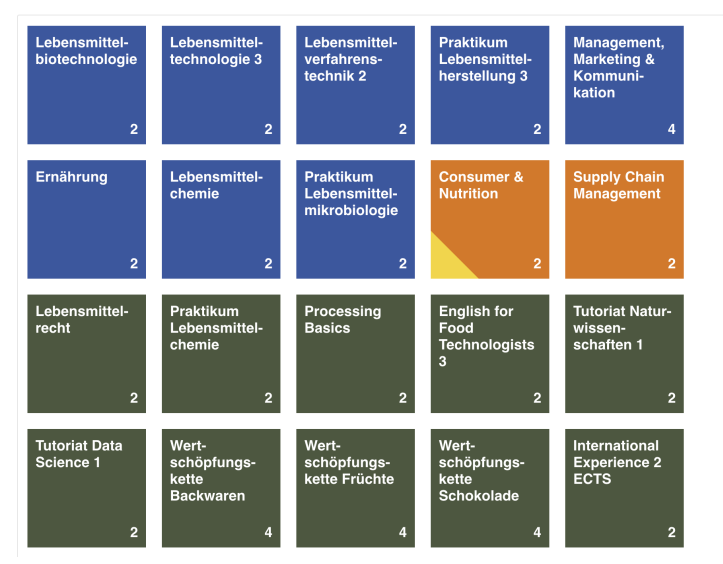

#### 5. Semester

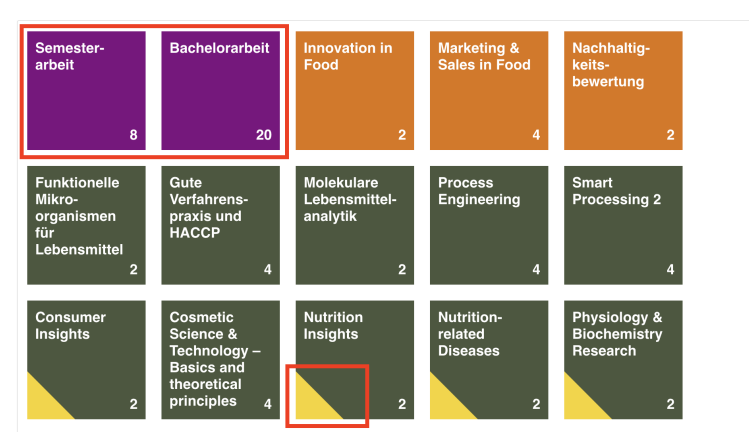

## Studium planen

Für die Planung des Studiums muss die Rubrik "Mein Studium" aktiv sein. Dort zur Ansicht "Module auswählen" wechseln.

# **Mein Studium**

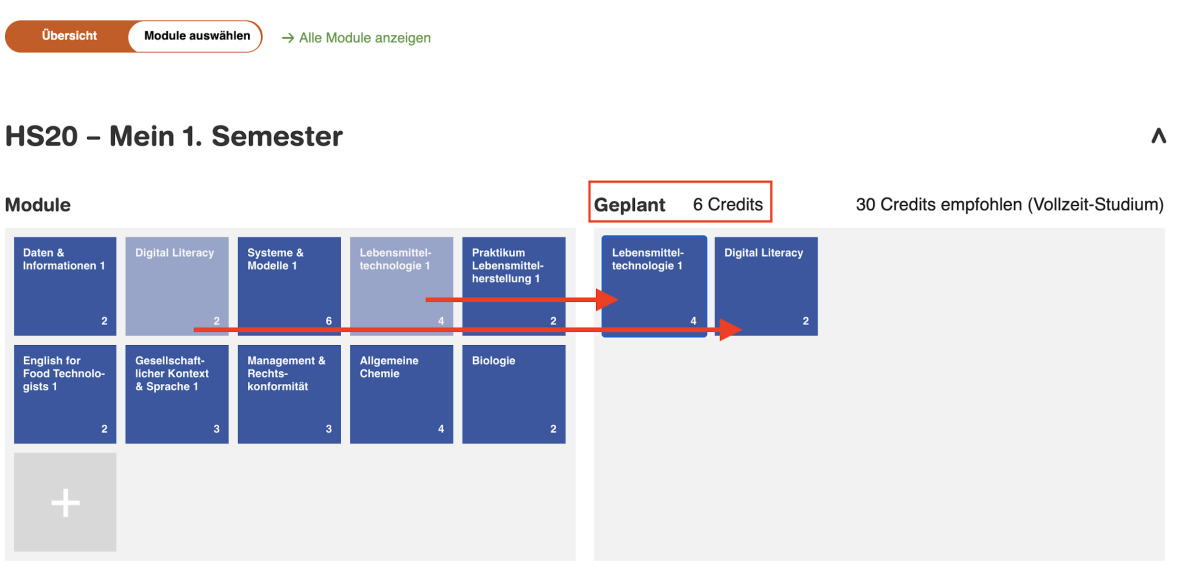

- Zur Auswahl stehende Module werden auf der linken Seite angezeigt
- Module werden für die Planung von links nach rechts rüber gezogen
- Pro Semester werden die geplanten Credits angezeigt

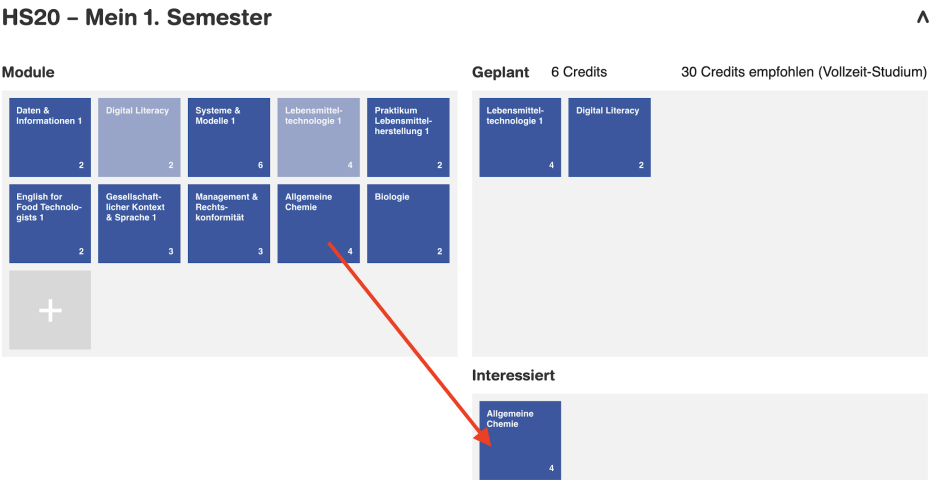

● Soll ein Modul noch nicht fest eingeplant werden, wird es auf die Fläche "Interessiert" gezogen. Die Credits von Modulen auf diesem Feld werden NICHT gezählt. Hier werden Module "parkiert", die als mögliche Optionen vorgesehen werden.

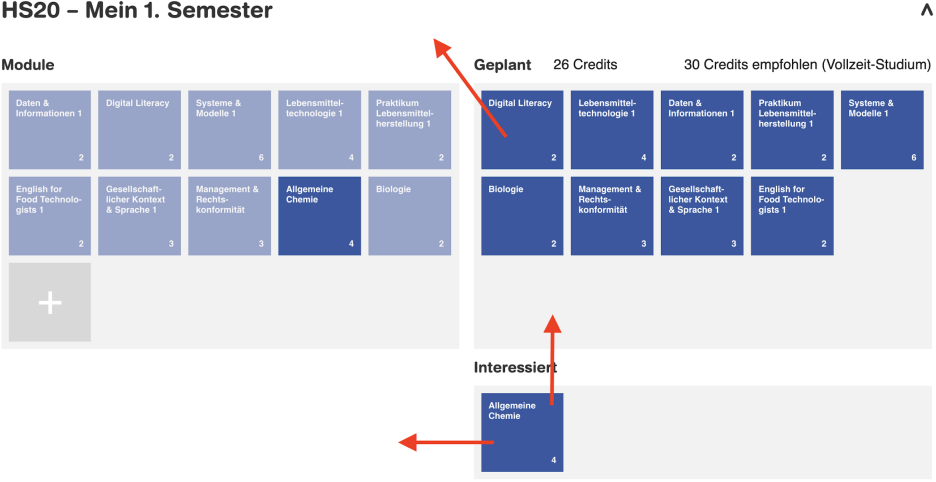

- Module können von "Interessiert" direkt ins Feld "Geplant" verschoben werden.
- Module können aus der Planung entfernt werden, indem sie irgendwo auf die weisse Fläche verschoben werden.

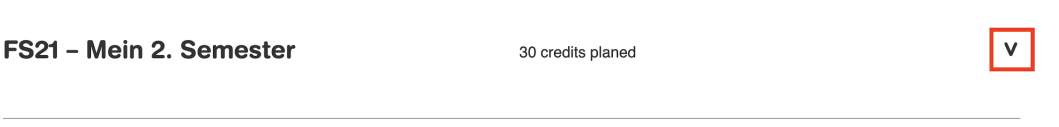

● Durch Klick auf das Icon am rechten Rand kann ein Semester auf- und zugeklappt werden. Die Darstellung kann dadurch übersichtlicher gestaltet werden.

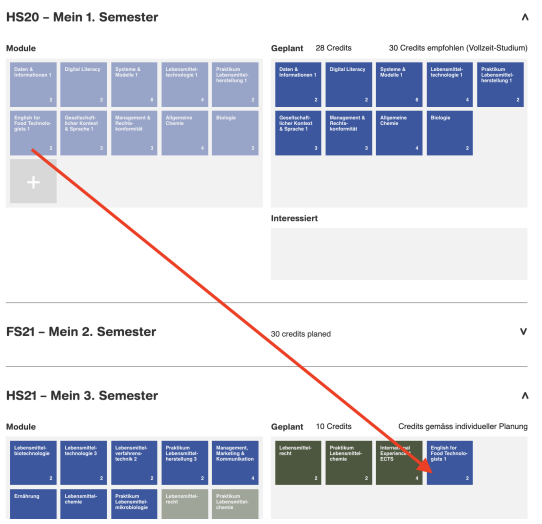

- Insbesondere hilft das Zuklappen von Semestern, wenn Module von einem Semester in ein anderes verschoben werden müssen. Oft müssen sie über ein anderes Semester hinweg gezogen werden.
- Das Ziehen über ein anderes Semester hinweg ist sowohl in auf- als auch in zugeklapptem Zustand möglich. In diesem Beispiel wurde ein Modul vom 1. ins 3. Semester verschoben.

#### Validierungsfehler

Aus diversen Gründen kann ein Validierungsfehler auftreten. Entsprechende Module werden durch einen roten Rahmen hervorgehoben. Fährt man mit der Maus über ein solches Modul, wird der Grund für den Fehler angezeigt.

Module mit einem Validierungsfehler zählen nicht bei der Berechnung der Credits.

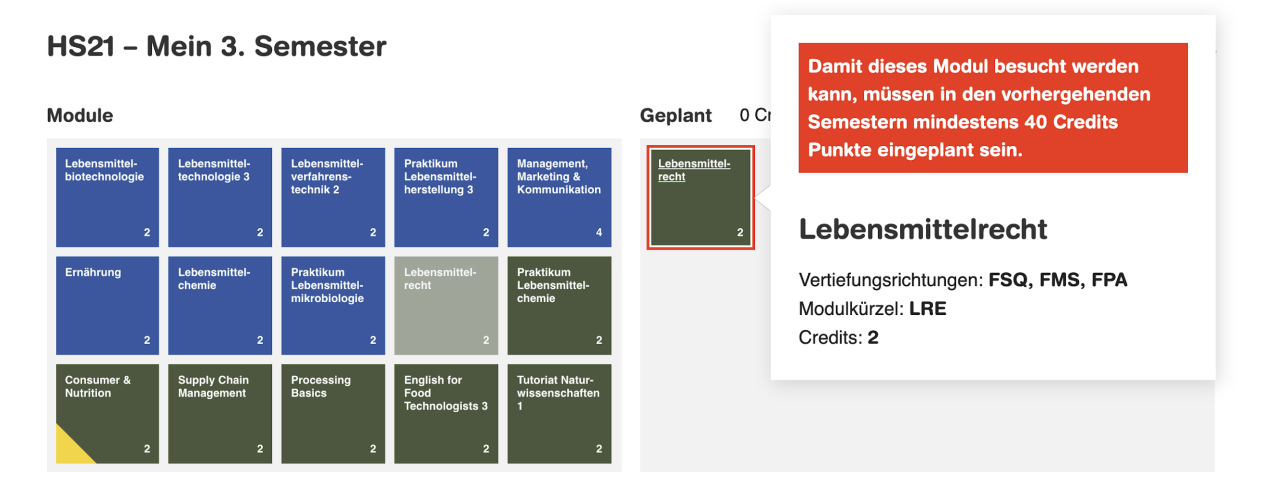

### Eigene Module erstellen

In jedem Semester kann durch Klick auf die graue Fläche mit dem + Zeichen ein eigenes Modul erstellt werden. Titel und Anzahl Credits werden frei gewählt.

Wichtig: Diese Module sollten nur in Ausnahmefällen genutzt werden. Im Zweifelsfall ist eine Absprache mit der Studienberatung nötig.

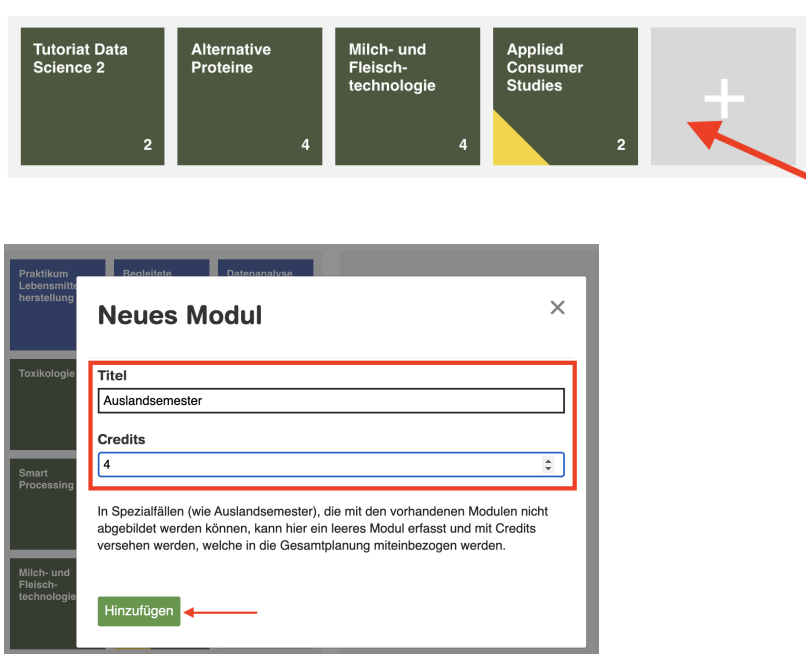

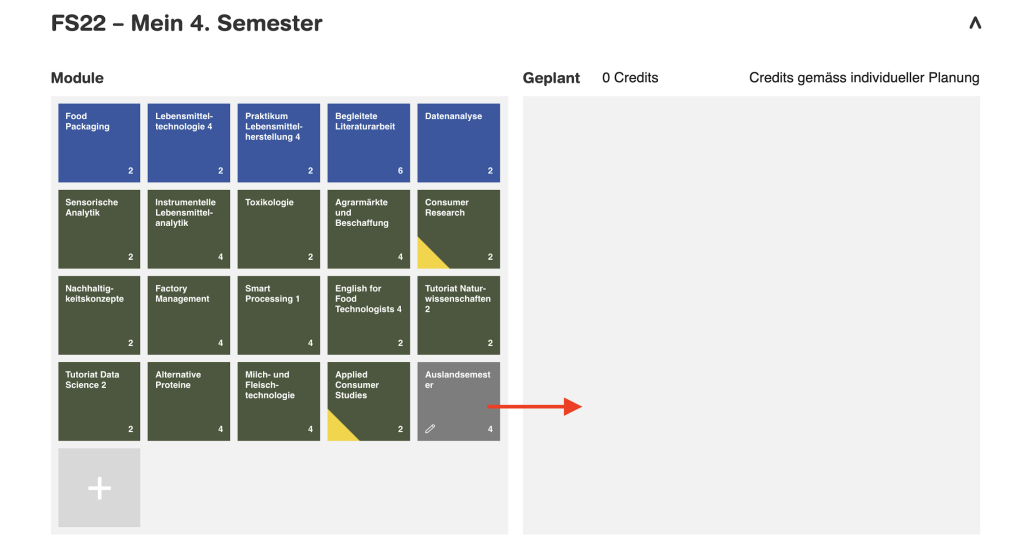

**Wichtig:** Nach dem erstellen eines eigenen Moduls muss dieses noch eingeplant werden

## Credits Rechner – Kommentare – Hinweise

Am unteren Rand des Planers werden immer drei Tabs angezeigt, die durch Klick auf den Tab geöffnet und durch Klick auf das X geschlossen werden.

**Credits Rechner:** Diese Ansicht unterstützt die Studierenden bei der Planung, indem die geplanten Credits aufgeschlüsselt nach Modultyp angezeigt werden.

**Kommentare:** Hier können durch Studierende und Studienberatung jederzeit Kommentare zur eigenen Planung erfasst werden. Sämtliche Kommentare werden dauerhaft gespeichert. Dadurch sollen auch Entscheide dokumentiert werden.

**Hinweise:** Bei gewissen Modulen sind Hinweise von Seite Studienberatung hinterlegt. Diese Hinweise werden angezeigt, wenn das entsprechende Modul eingeplant wurde. Dabei handelt es sich nicht um einen Fehler, sondern um Hilfestellungen.

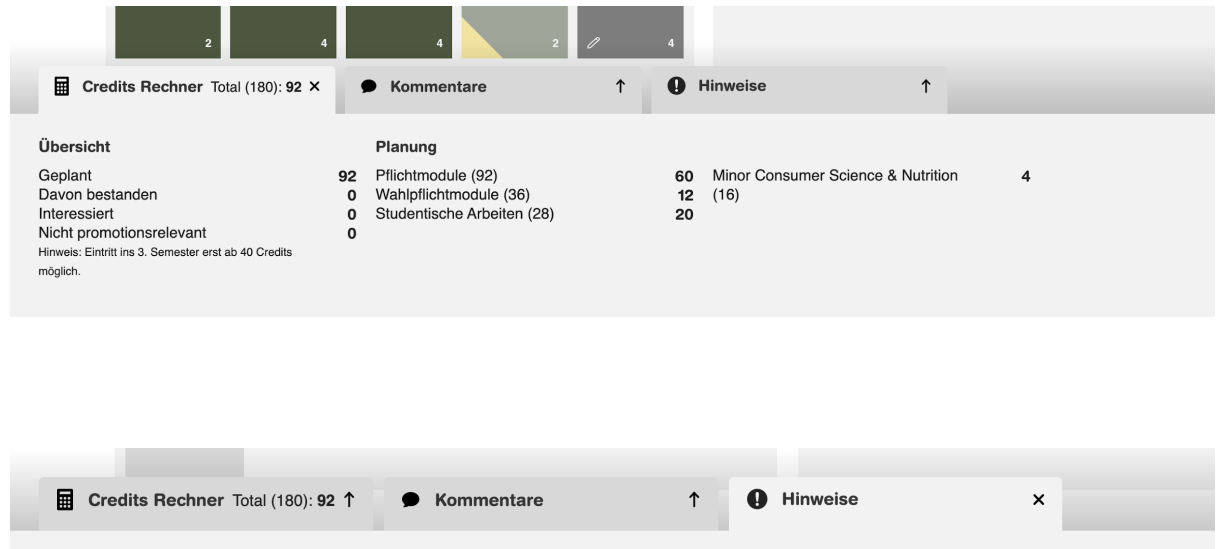

#### Hinweise

Daten & Informationen 1: Für den Besuch dieses Moduls empfehlen wir das Buch XYZ zu lesen.

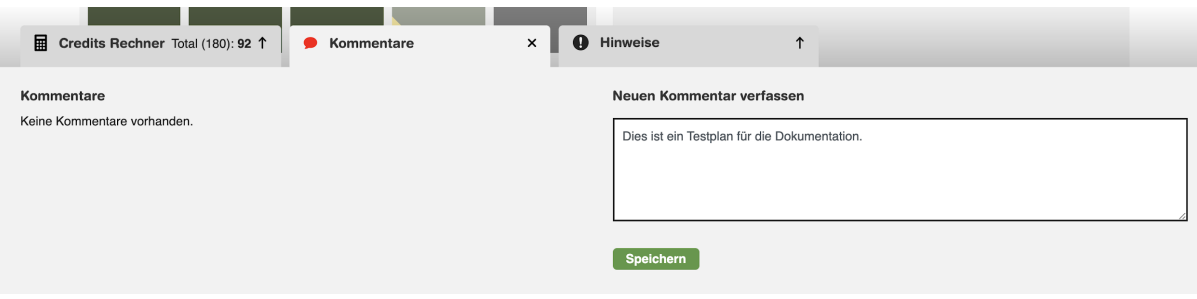

## Benutzerprofil

Das Benutzerprofil kann jederzeit durch Klick oben rechts auf den Namen und dann "Benutzerprofil" aufgerufen werden.

Angaben, welche für die Bearbeitung zugelassen sind (z.B. Vertiefungsrichtung), können hier angepasst werden.

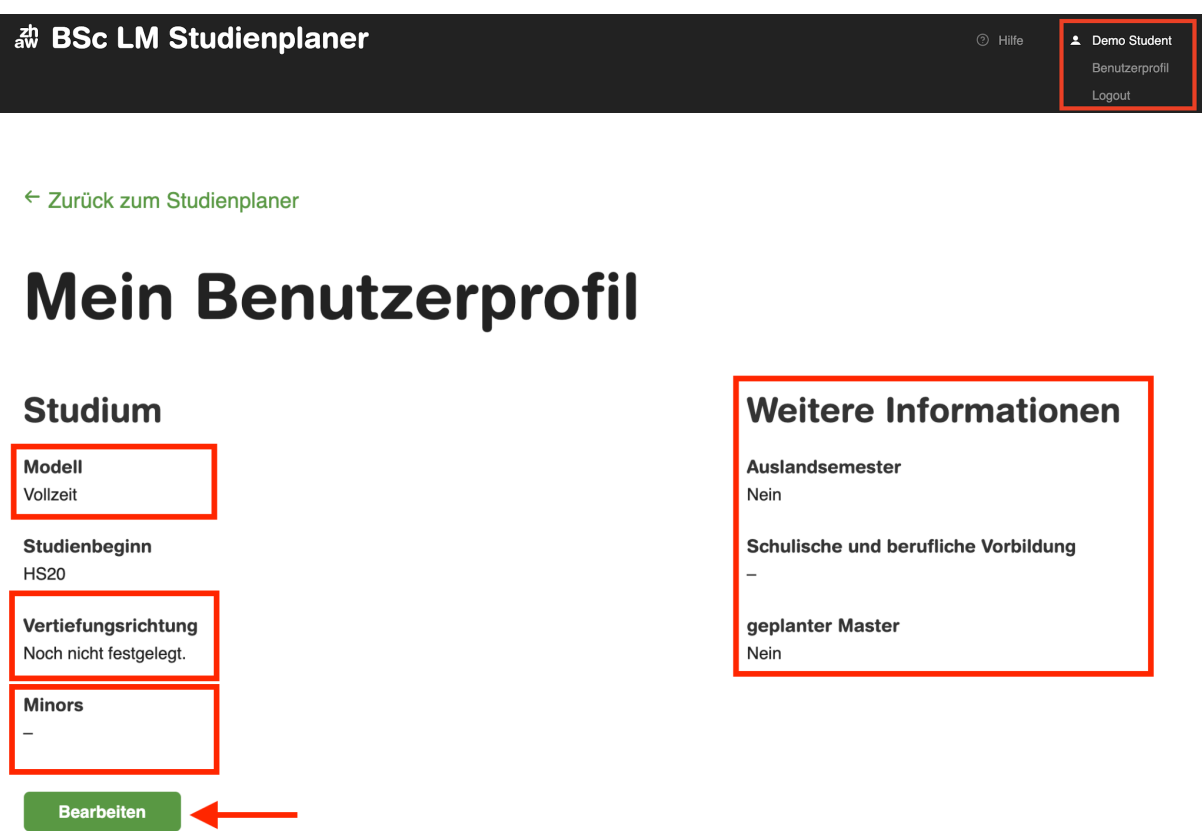

- Die rot markierten Informationen können angepasst werden
- **Wichtig:** Die Vertiefungsrichtung soll hier nur angepasst werden, wenn sie tatsächlich im Studium festgelegt oder geändert wird. Für ein "herumspielen" mit verschiedenen Optionen ist die Rubrik "Alle Module anzeigen" (erreichbar via Link aus "Mein Studium") vorgesehen.

# Übersicht und Status anpassen

In der Ansicht "Übersicht" werden die geplanten Module angezeigt. Ausserdem kann nach dem Ablegen von Prüfungen der Status der Module angepasst werden. Dadurch wird die Anzahl erworbener Credits verbindlich berechnet.

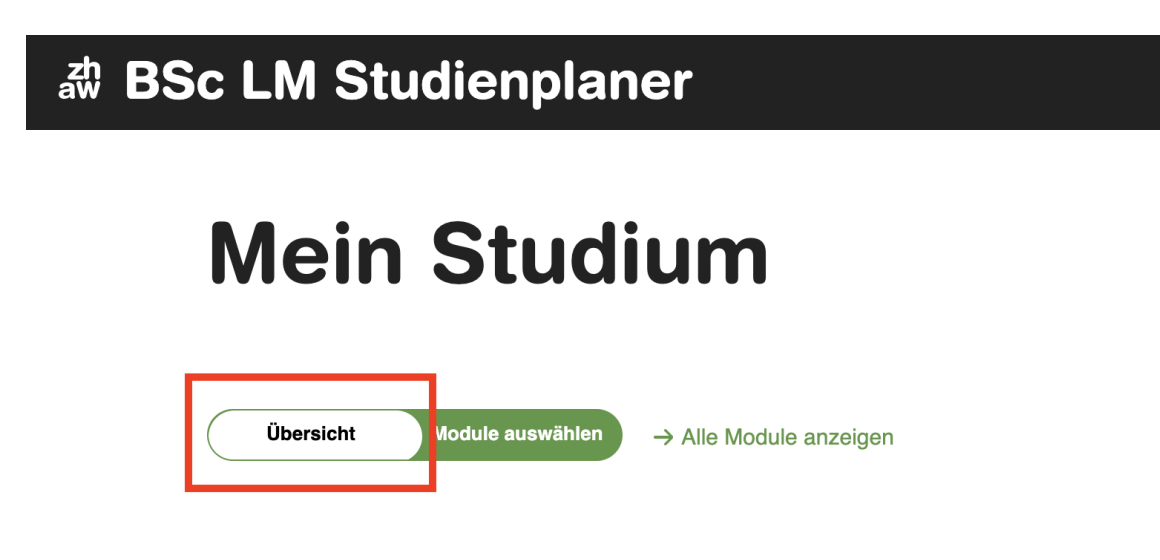

Klick auf Schaltfläche "Übersicht"

#### FS22 - Mein 4. Semester

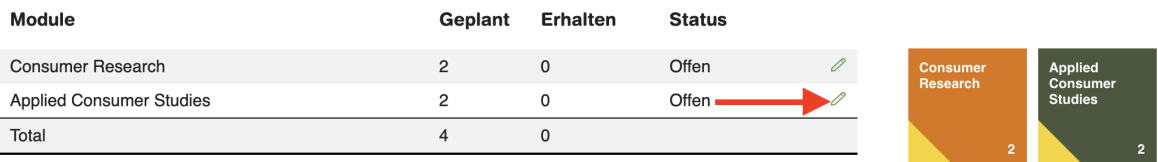

● Anpassen des Status pro Modul durch Klick auf das Stift-Icon

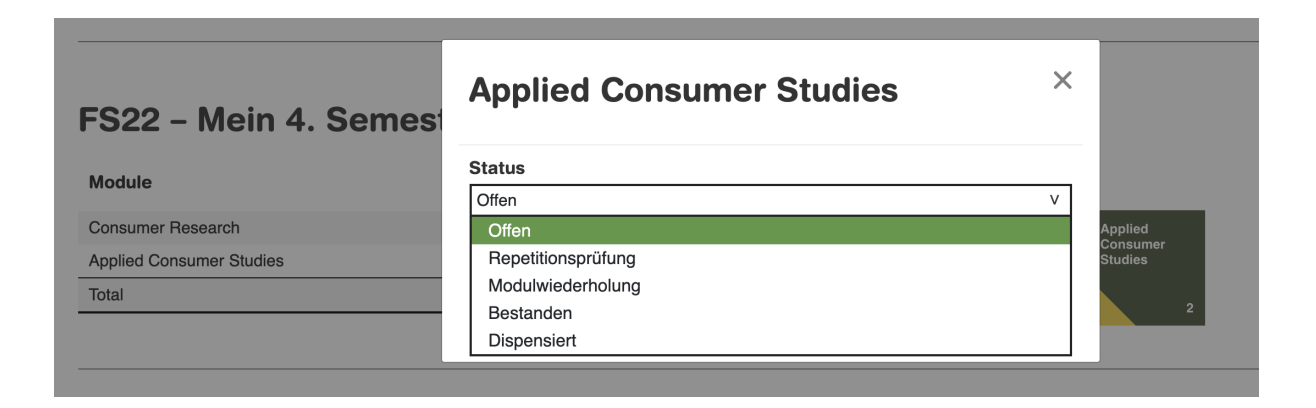

● Auswahl der Modulstatus

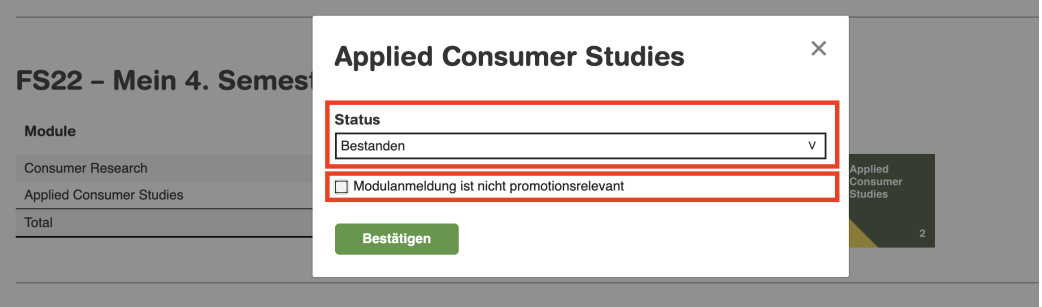

- Das Modul erhält den Status "Bestanden"
- Das Modul ist standardmässig als promotionsrelevant geführt. Sollte das Modul als "überzählig" markiert werden, kann die Option "Modulanmeldung ist nicht promotionsrelevant" gewählt werden (siehe unten).
- Diese Option steht nicht zur Verfügung
	- Bei Pflichtmodulen
	- Wenn noch keine Vertiefung gewählt wurde

#### FS22 - Mein 4, Semester

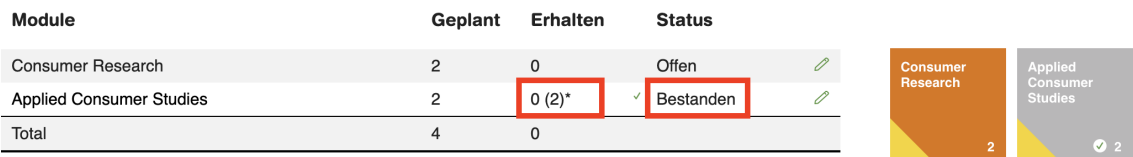

 $* =$  nicht promotionsrelevant

- Für das Modul "Applied Consumer Studies" wurde der Status "Bestanden" gesetzt
- Das Modul gibt normalerweise 2 Credits
- Da das Modul als "nicht promotionsrelevant" markiert wurde, werden 0 Credits dafür vergeben. Der Wert "2" wird in Klammern gesetzt.
- Nicht promotionsrelevante Module werden hellgrau eingefärbt

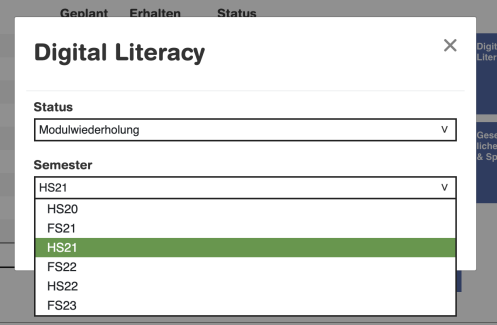

- Wird der Status auf "Modulwiederholung" gesetzt, kann direkt das Semester angegeben werden, in welchem die Wiederholung erfolgt. Das Modul wird automatisch in das entsprechende Semester verschoben.
- Es ist darauf zu achten, dass ein Semester ausgewählt wird, in welchem das Modul angeboten wird.